# Votndalsåsen og Liagardsåsen

Instruksjoner for aktivering av forhåndsbetalt årskort

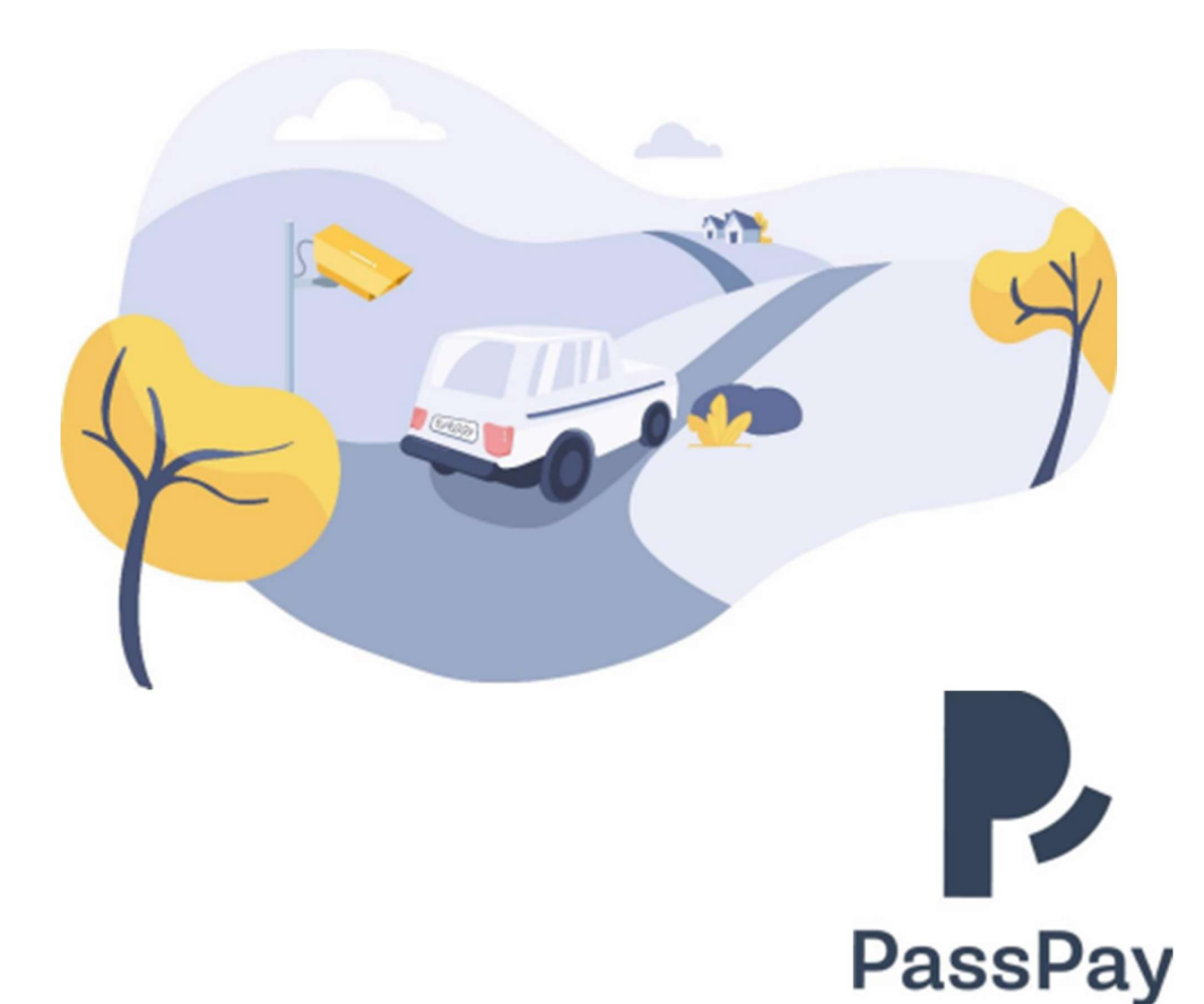

# Gå til www.passpay.no og klikk «Min side»

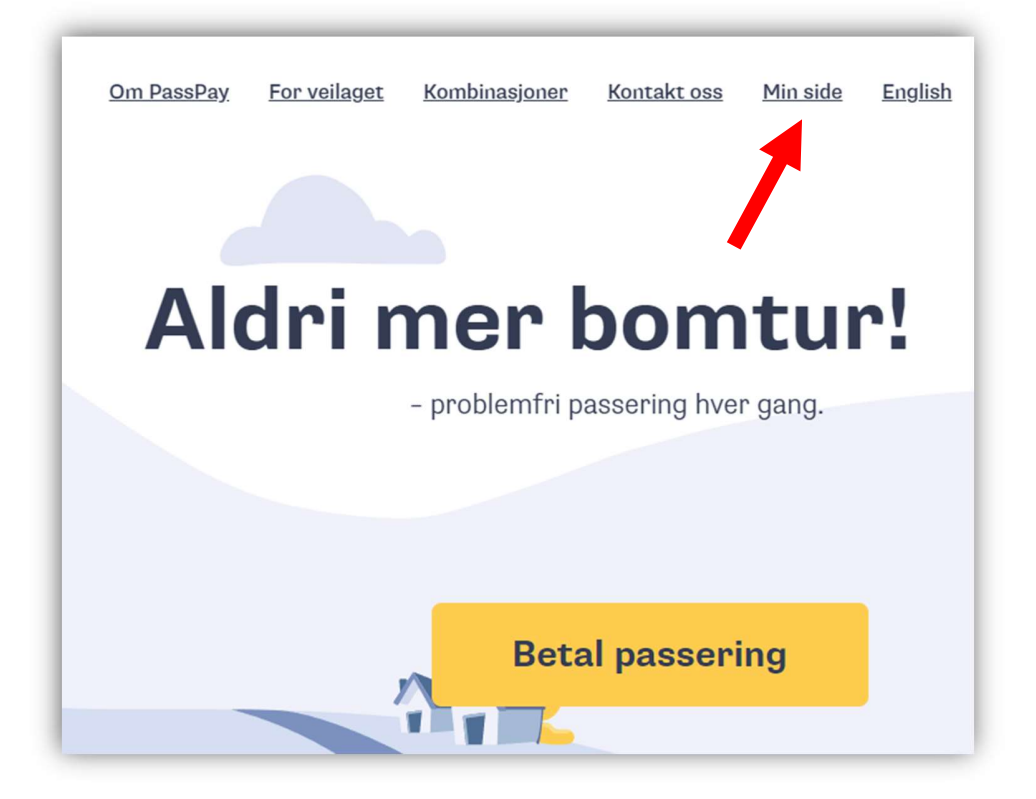

# Klikk «Registrer deg»

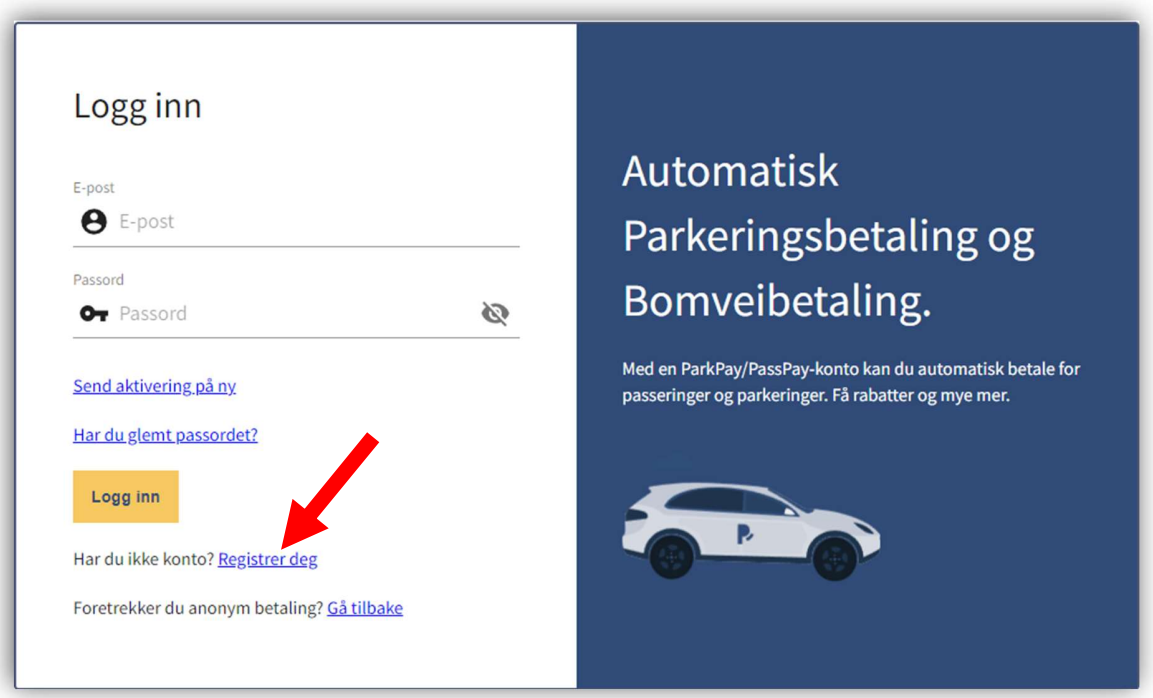

Fyll inn skjema og klikk «Registrer deg»

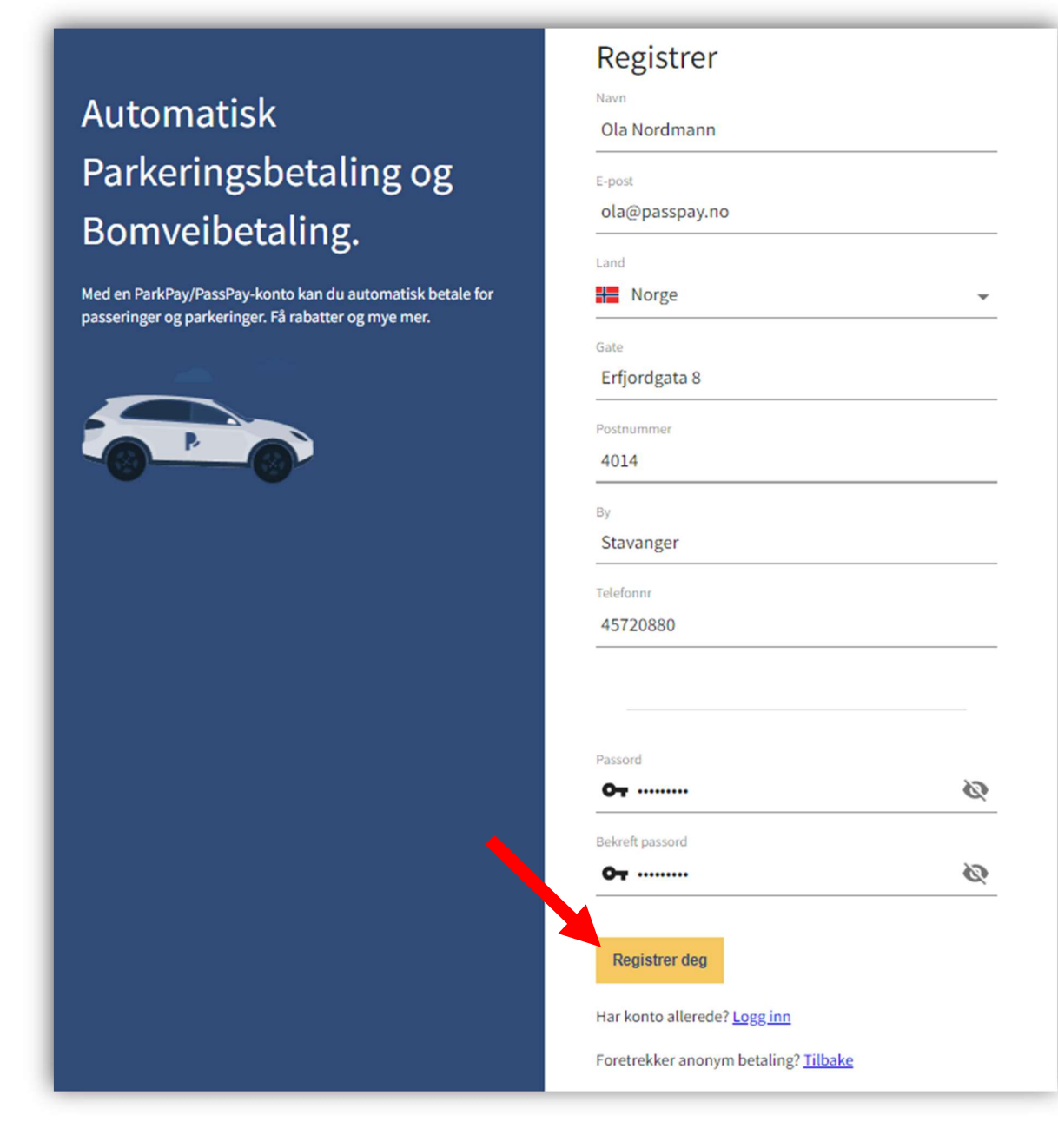

Du vil snart motta en epost fra PassPay Åpne epost og klikk på aktiveringslenken for å aktivere din konto

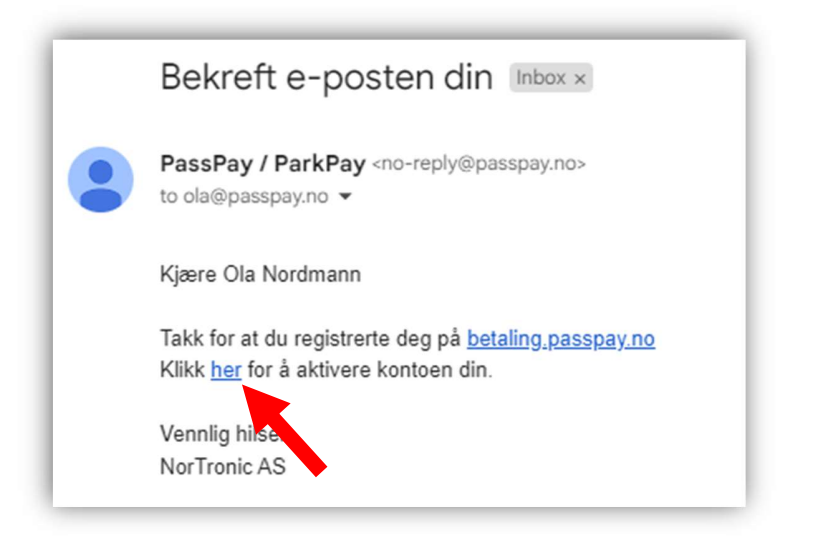

Når konto er aktivert kan du logge inn med epost og passord

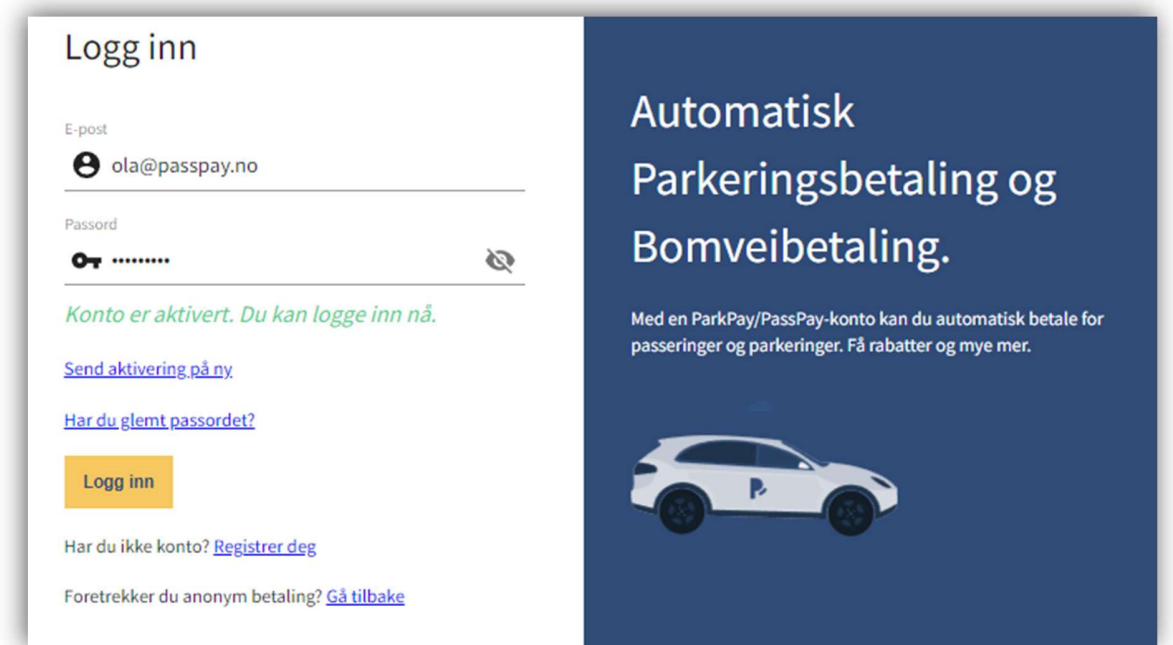

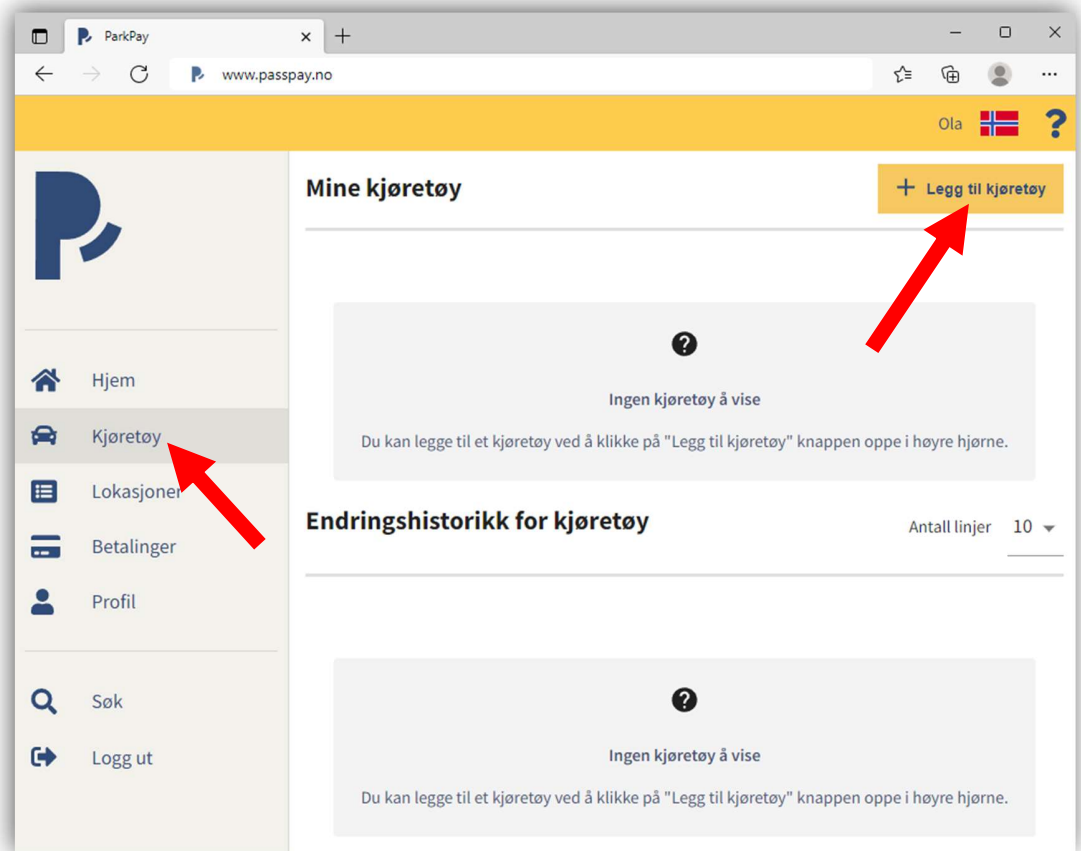

# Velg «Kjøretøy» i menyen og klikk «Legg til kjøretøy»

Fyll inn kallenavn og registreringsnummer. Deretter klikk «Send inn»

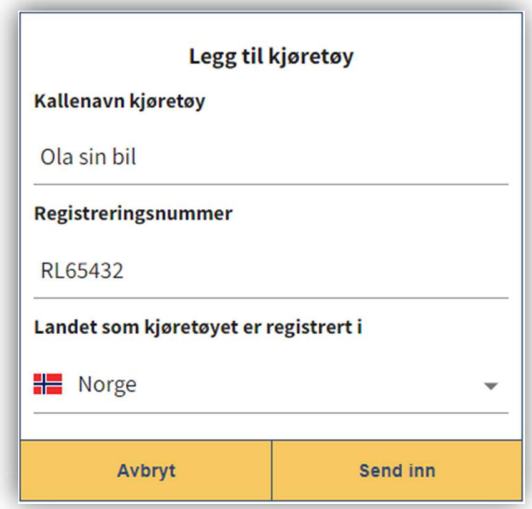

Ditt kjøretøy er nå lagt til din brukerprofil Har du flere kjøretøy, gå til forrige side og gjenta prosessen

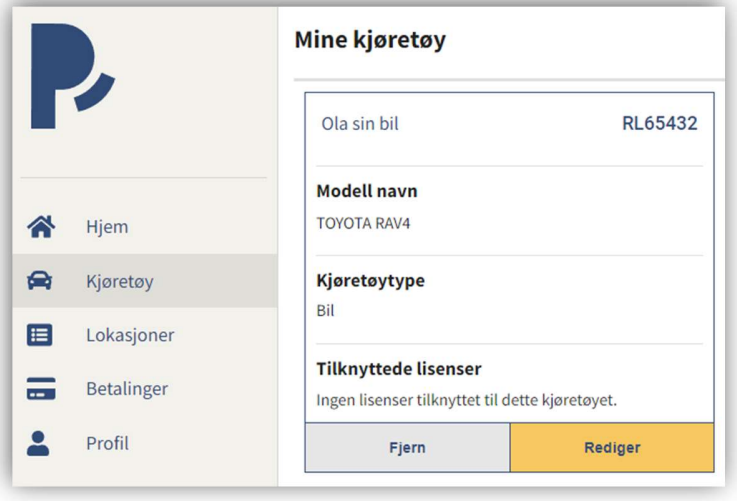

# Velg «Lokasjoner» i menyen

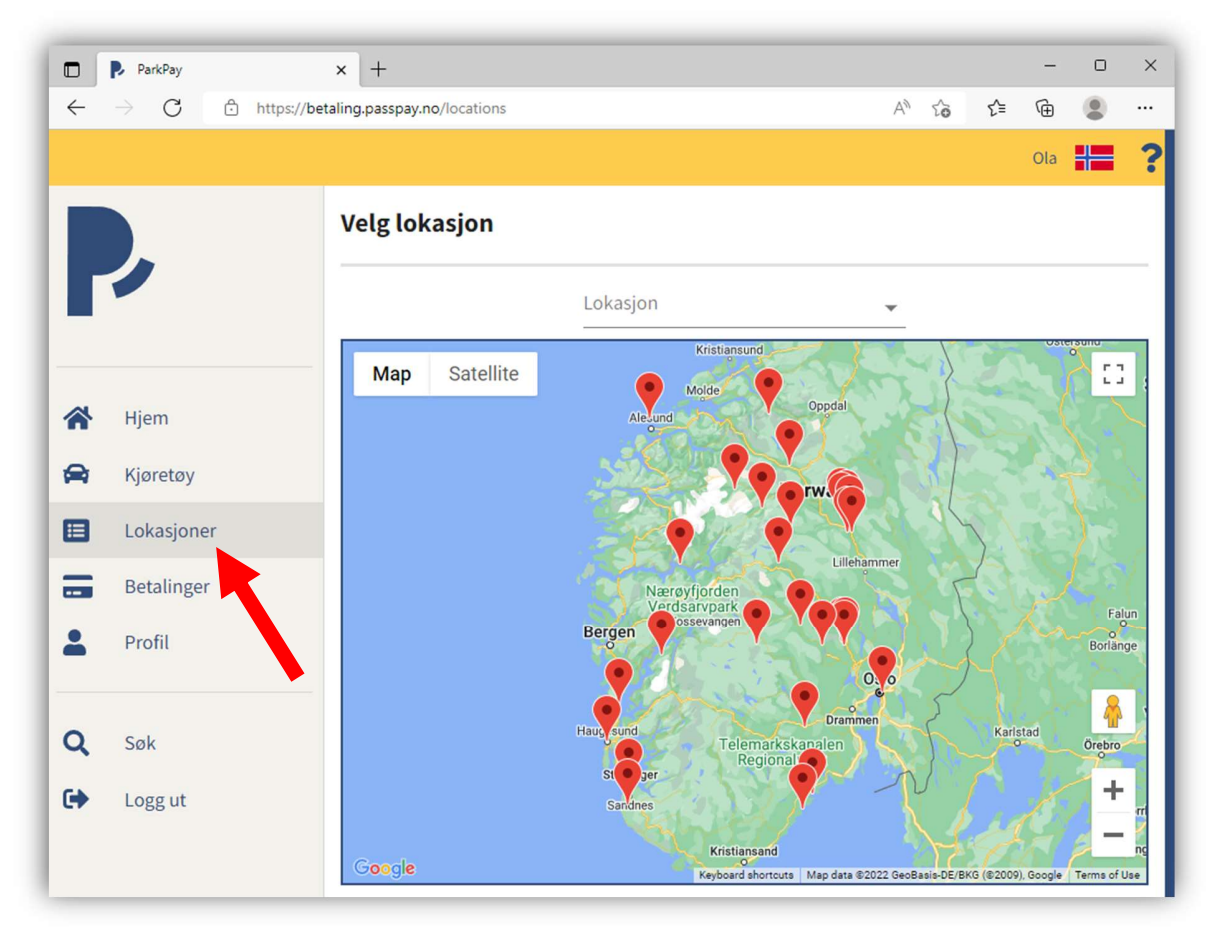

Klikk «Lokasjon» over kartet og velg «Votndalsåsen og Liagardsåsen»

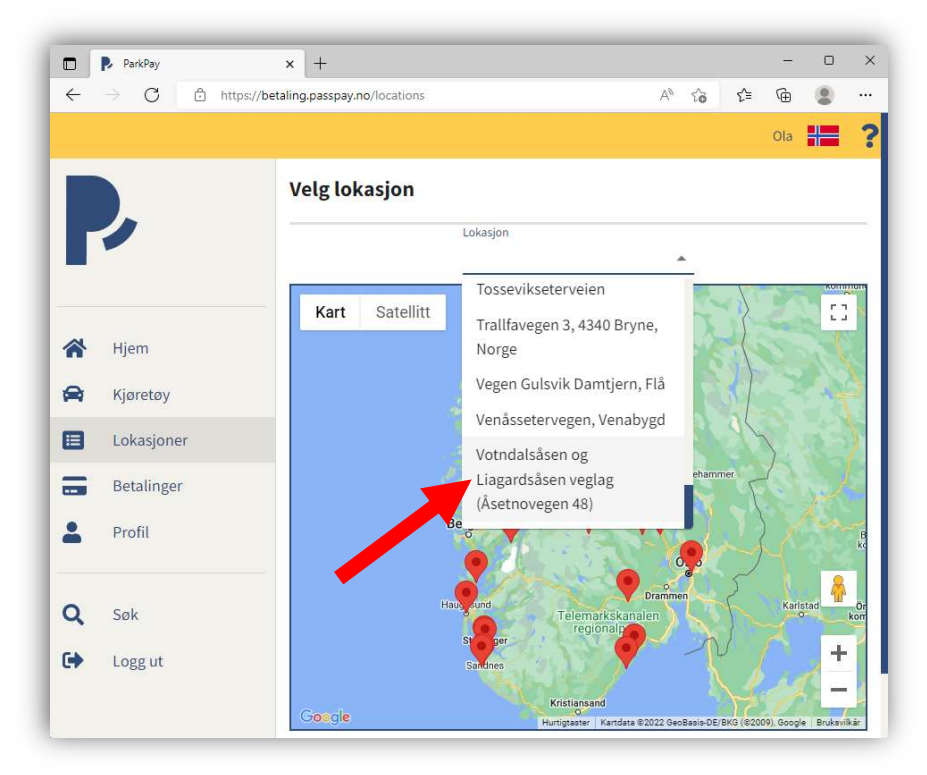

#### Klikk «Søk forhåndsgodkjenning»

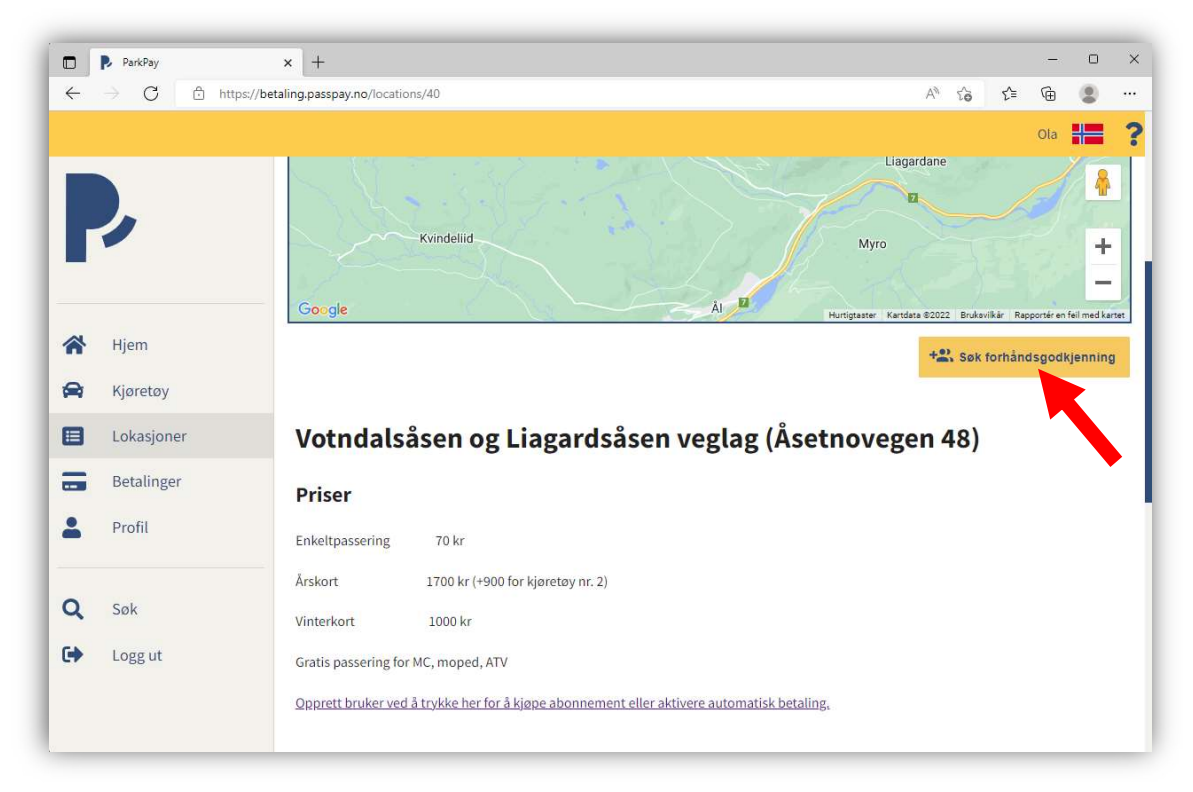

Velg kundeforhold «Forhåndsbetalt årskort» eller et av de andre alternativene hvis du har betalt for flere årskort.

Tast inn opplysninger og klikk «Søk forhåndsgodkjenning»

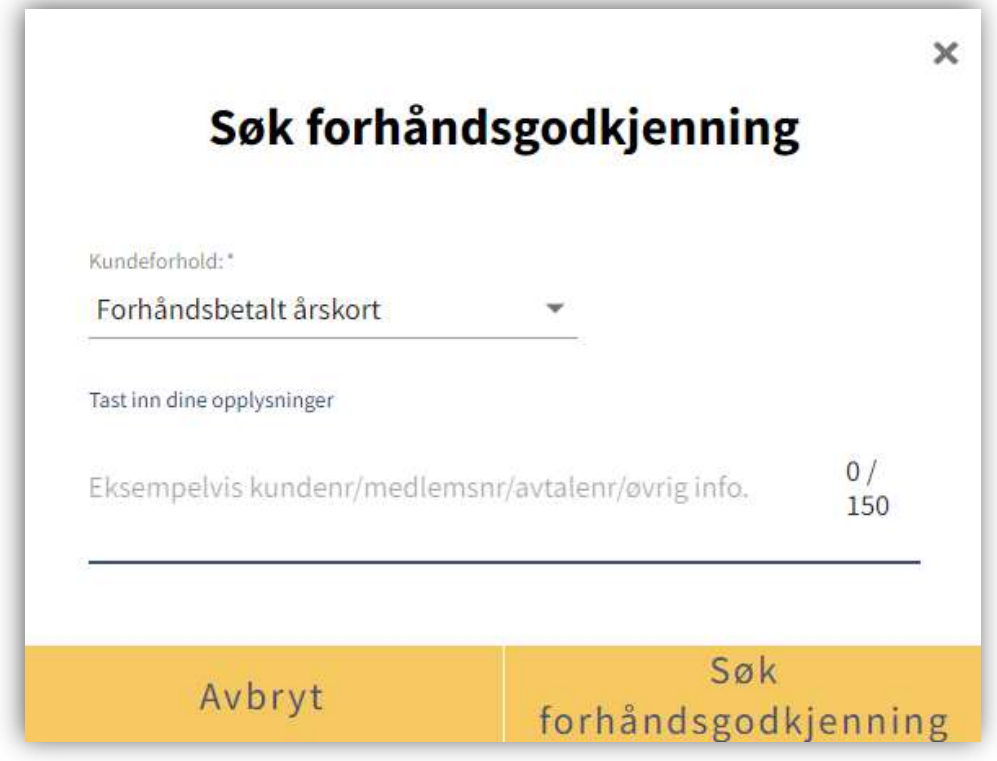

Du har nå sendt inn søknad om godkjenning for forhåndsbetalt årskort. Når søknaden blir godkjent vil du motta bekreftelse på epost

NB!<br>For å aktivere ditt årskort må du følge de siste stegene etter at din søknad har blitt godkjent

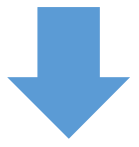

Gå til «Lokasjoner» i menyen og velg «Votndalsåsen og Liagardsåsen»

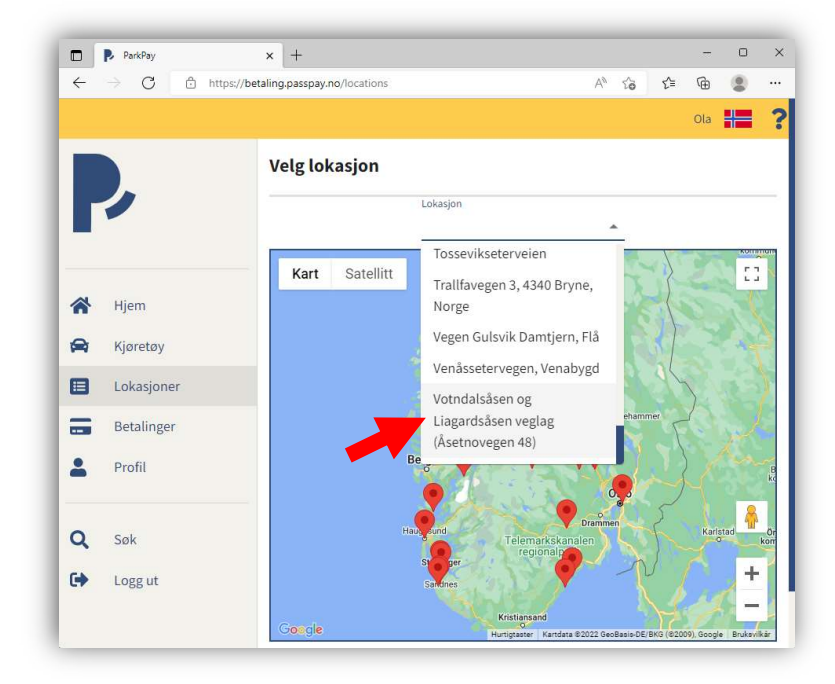

Klikk «Kjøp» på «Forhåndsbetalt årskort» nederst på siden

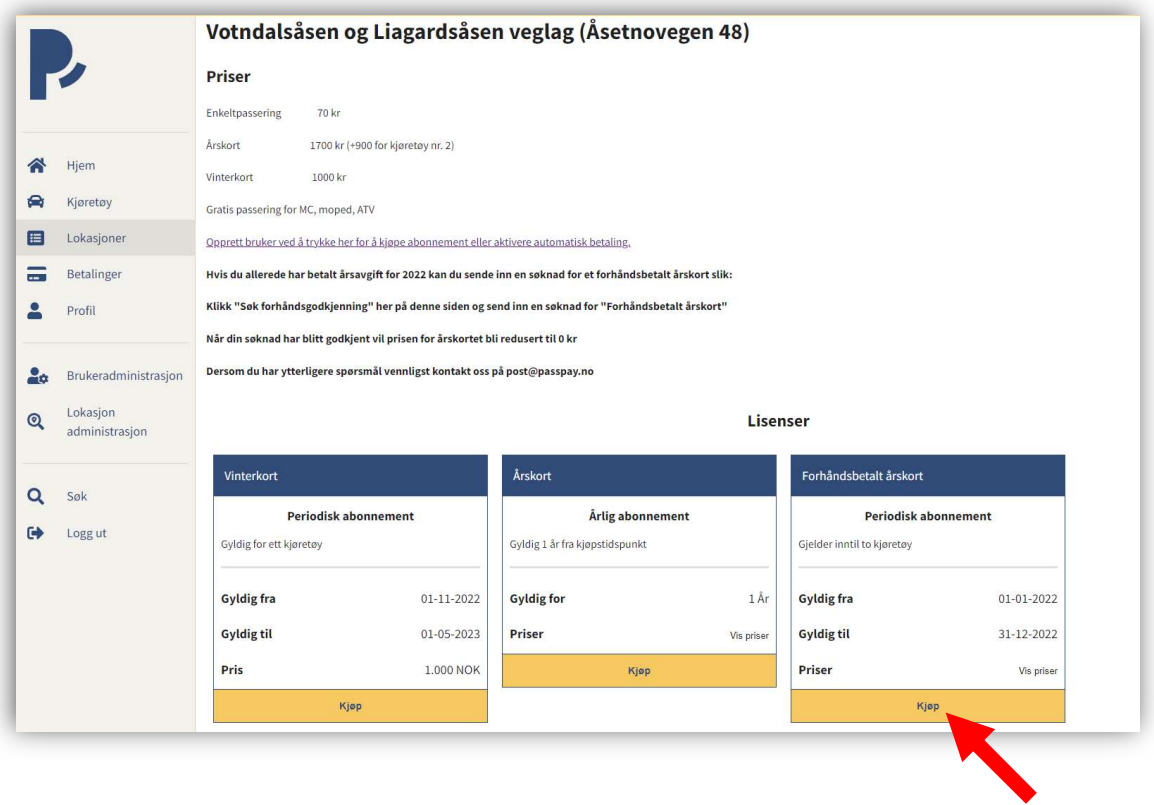

# Huk av på kjøretøyene abonnementet skal være gyldig for Deretter klikk «Neste»

Merk: Hvis ditt kjøretøy ikke er registrert som personbil, må du endre kjøretøytype ved å klikke «Bil» for å finne riktig kategori.

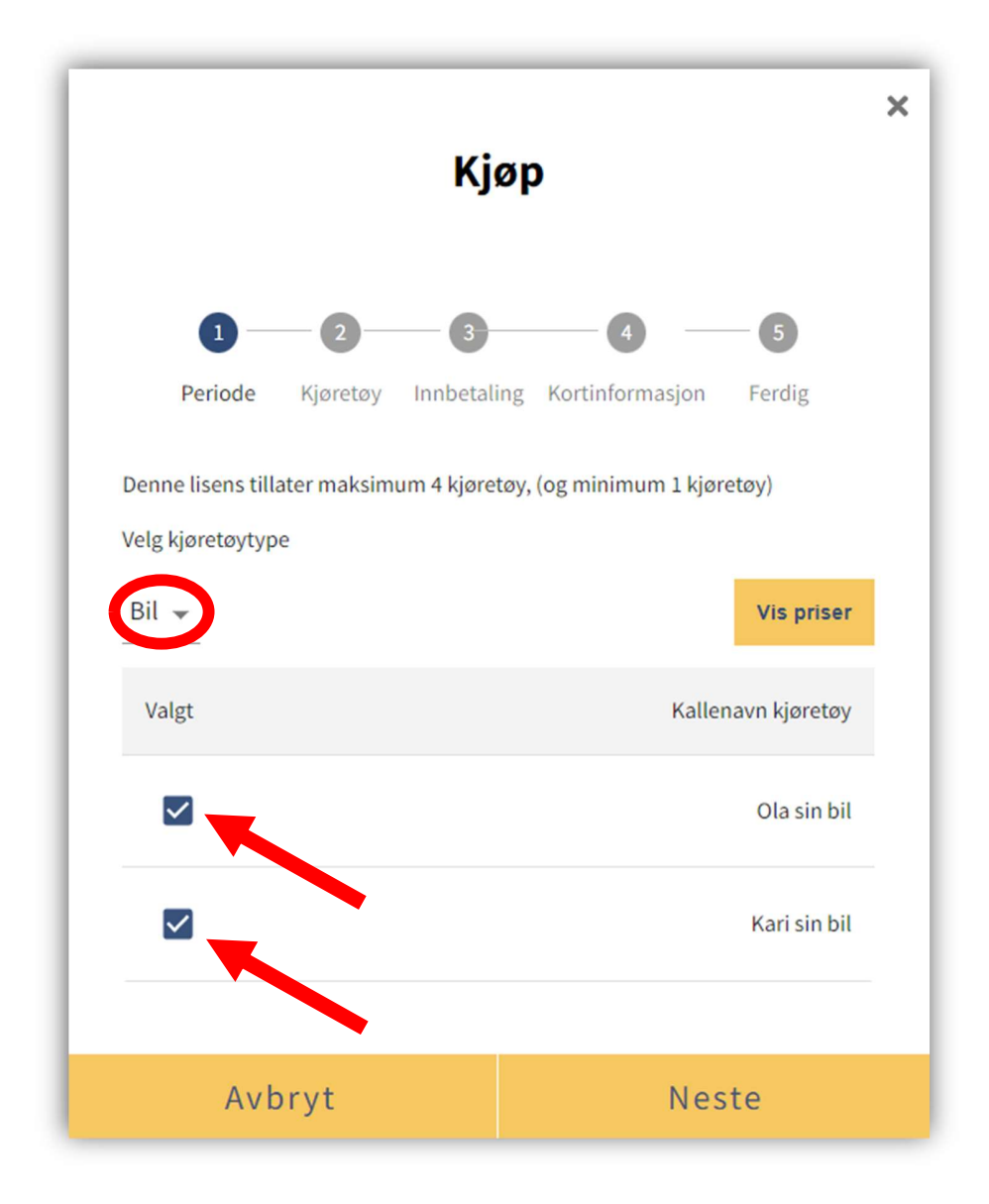

# Klikk «Neste»

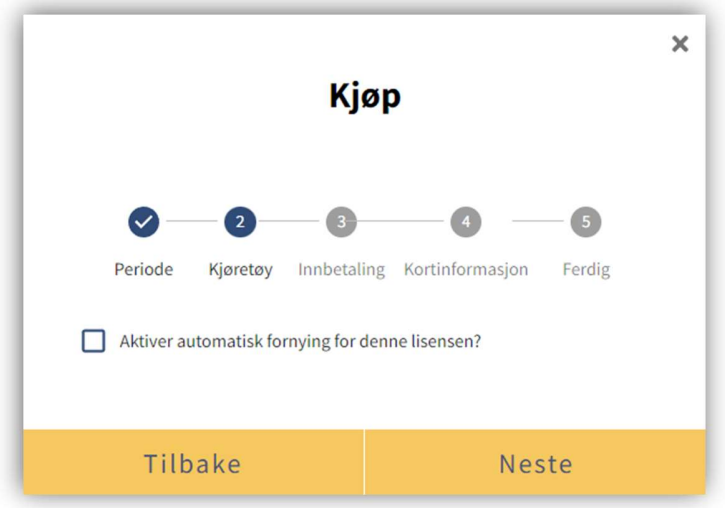

Huk av «Godta handelsvilkår» og klikk «Neste»

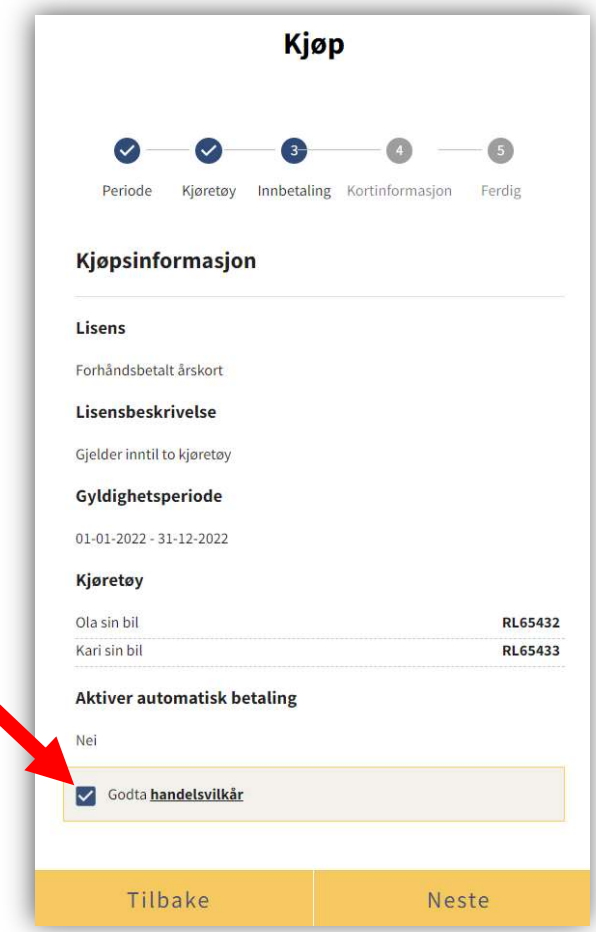

Ditt årskort er nå aktivert.

Klikk «Hjem» i menyen for å se ditt årskort under «Lisens»

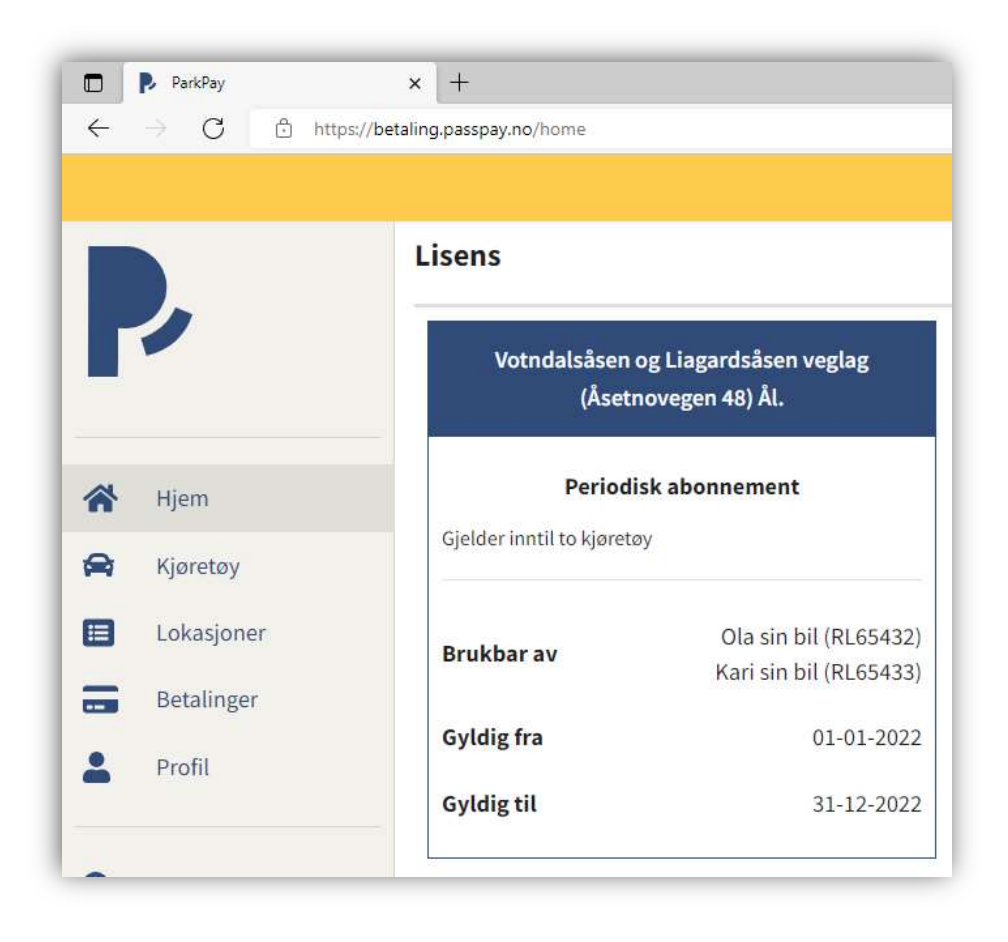

Du er nå ferdig!